## **POINT-HD Quick Start Guide**

## 1. Set Video Input and Output Format

a. Power up the computer and when the WinXP desktop is displayed double click on the Point-HD Config' application as shown below.

| Point-HD Configuration  |                     |     |                                                                                      |
|-------------------------|---------------------|-----|--------------------------------------------------------------------------------------|
| naint                   |                     |     | Set size of touch screen 1280 x 1024 is default                                      |
|                         |                     |     |                                                                                      |
| HD HD                   |                     |     | Set Genlock source signal                                                            |
| Application Window Size | 1280×1024 👻         | ▶ / |                                                                                      |
|                         |                     | K   | Set video format and frame rate                                                      |
| Genlock Source          | SDI Video A         |     |                                                                                      |
| Dimension               | 720p (1280x720) 💽   | ×   |                                                                                      |
| Frame Rate              | 50 🔽                |     | Select Key & Fill or Graphics Keyed over                                             |
| Bit Count               | 8 10                |     | video mode                                                                           |
| Scan<br>Aspect Ratio    | Progressive         |     |                                                                                      |
| Output Option           | Graphics over video | ×   | Set how video is displayed on touch screen – default is screen size                  |
| Video Display Size      | Actual size 🗾       |     |                                                                                      |
| Cancel                  | ОК                  |     | Click OK to set changes and close<br>application, then start Point-HD<br>application |

**Note:** for HD formats Tri-Level syncs are required if Genlock is set to external source and Bi-Level syncs are required for SD formats, please ensure termination is made on reference loop through connector on back of break out lead.

Refer to Setting the Genlock source to an external reference input notes on how to adjust H & V delays.

In most cases setting the genlock source to video input A is the easiest option which does not require H & V adjustments to be made.

## 2. Load a Scene (Pre made Template/Profile) to use On Air

- a. Double click on the Point-HD icon on the desktop to launch the application and display the main menu.
- b. Click on Load Scene then choose the name of the scene in the next window i.e. Golf sample 1.scn then click on OK
- c. The Scene should now be displayed and is ready for use.

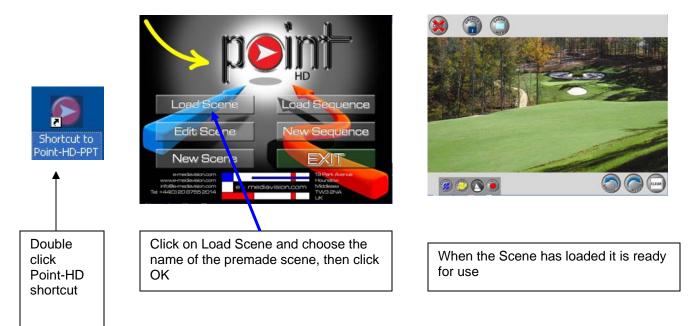

## 3. To modify Tools or Scene

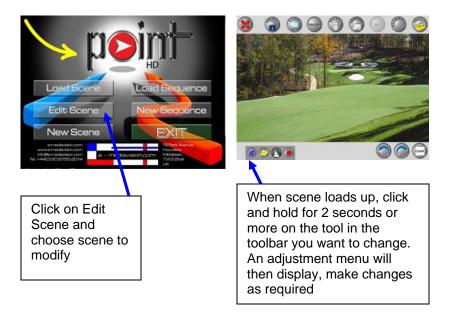

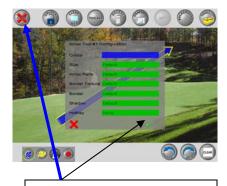

Make any changes as required and click on the tick mark to exit the config' menu. Once all changes are made click on the Close X button at top to save the scene overwriting existing scene or enter new name to save as a new scene